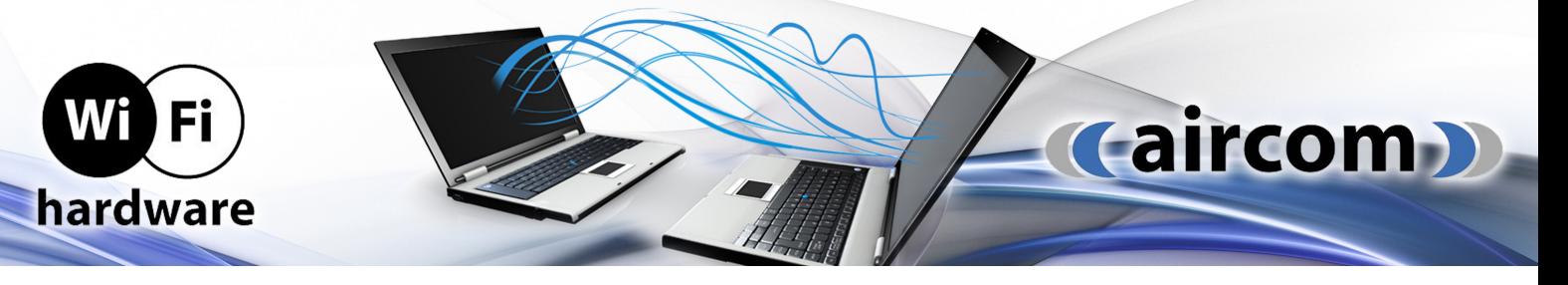

# Instalační manuál HUAWEI GPON ONT jednotek

Při instalaci postupujte podle očíslovaných kroků. Jednotlivé kroky nepřeskakujte, pokud není uvedeno jinak.

## A) Připojení ONT jednotky k optické síti

Připojení ONT je realizované optickým vláknem. Při spojování dbejte prosím na čistotu konektorů a dodržujte kroky uvedené v postupu. V průběhu zapojení berte na vědomí povahu přenosu optického signálu. Jde o světlo, které se šíří pouze čistým konektorem, podobně jako proniká světlo přes čisté sklo.

1. Umístěte zařízení ONT (na obrázku) na vhodné místo. Maximálně však 3m od optické zásuvky.

2. Vybalte optický patch kabel ukončený optickým SC/UPC konektorem na jedné straně (kabel nemusí být součástí produktového balení) .

3. Připravte si bezprašný čistící ubrousek (ubrousek není součástí balení). Nepoužívejte jiné čistící prostředky a ubrousky než doporučené pro čištění optických vláken! Můžete poškodit zařízení.

4. Odstraňte z konektoru na jednom konci optického patch kabelu protiprachovou čepičku a otřete jemným tlakem čelo konektoru.

5. Vyjměte protiprachovou záslepku optické zásuvky ve směru šipky.

6. Zasuňte vyčištěný optický konektor do optické zásuvky. Dbejte prosím na to, abyste optické čelo konektoru neznečistili .

7. Konektor se musí v zásuvce zacvaknou. Konektor už nikdy nevytahujte Pokud tak učiníte, následuje krok 4 ( čištění konektoru).

8. Pro připojení druhého konce optického patch kabelu do zařízení ONT zopakujte krok 4 (čištění konektoru). Poté odklopte protiprachovou záslepku a zasuňte konektor do zařízení.

9. Připojte ONT pomocí napájecího adaptéru do elektrické sítě.

## B) Připojení k síti internet prostřednictvím WLAN rozhraní

Váš Huawei router je zespoda osazen identifikačním štítkem, obsahujícím user-level přístupová data do zařízení: username, password, (SSID): HUAWEI-XXXX, (WLAN key): xxxxxxxx

10. Vyhledejte na svém počítači Wi-Fi sítě ve svém okolí a klikněte na název Wi-Fi sítě (SSID), který máte uvedené na štítku a klikněte "Připojit"

11. Váš počítač Vás požádá o zadání hesla do sítě, opište je ze štítku Vašeho ONT označené jako WLAN Key.

12. V případě admin-level přístupu použijte: User name: telecomadmin Password: admintelecom

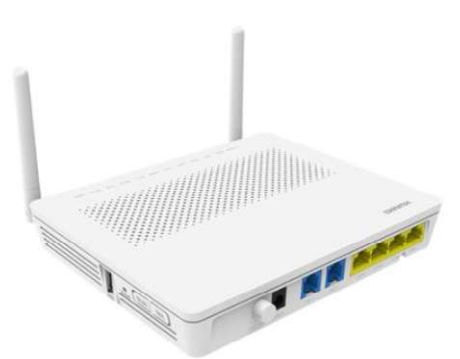

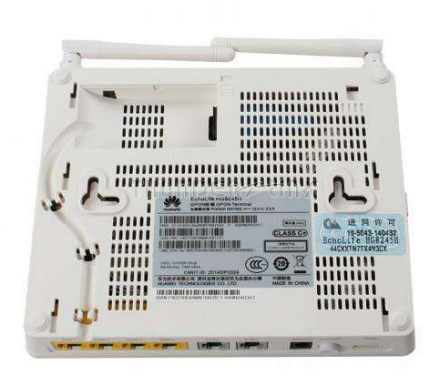

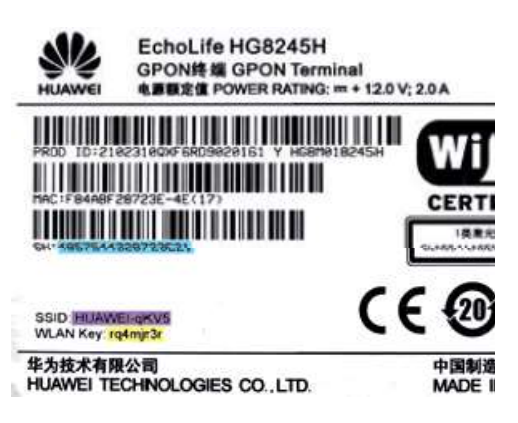

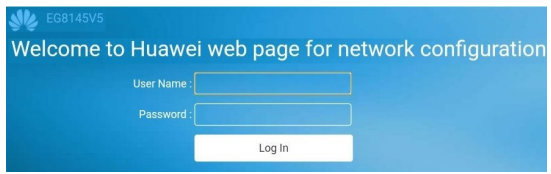

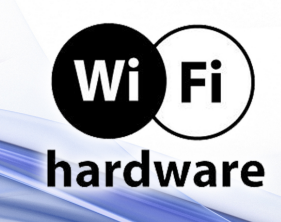

## C) Připojení počítače k ONT jednotce

- 13. Metalický kabel (kabel není součástí balení) připojte do kteréhokoliv žlutého portu na ONT.
- 14. Druhou stranu metalického kabelu (LAN kabel RJ45) připojte do síťové karty Vašeho počítače.

### D) Připojení telefonního aparátu k ONT jednotce

15. Telefonní přístroj zapojte do portu označeného jako "TEL1" na zařízení ONT.

16. Podmínkou dostupnosti připojeného telefonu je zapnuté zařízení ONT. To znamená, že pokud vypnete zařízení ONT, nebude telefon dostupný.

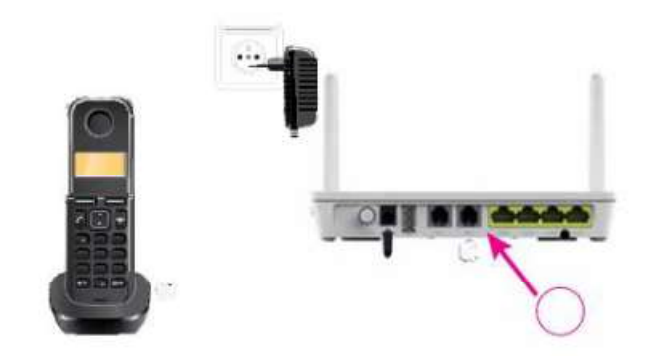

(aircom)

### E) Rozšířená nastavení ONT jednotky přes web

17. Pro podrobnější nastavení ONT zadejte do Vašeho internetového prohlížeče adresu http://192.168.1.1. Zobrazí se Vám přihlašovací obrazovka. Zadejte přihlašovací jméno "admin" a heslo "root". Menu je lokalizováno v anglickém jazyce a podrobná nastavení jsou předmětem připojeného podrobného konfiguračního manuálu výrobce.

#### Montáž zařízení na stěnu

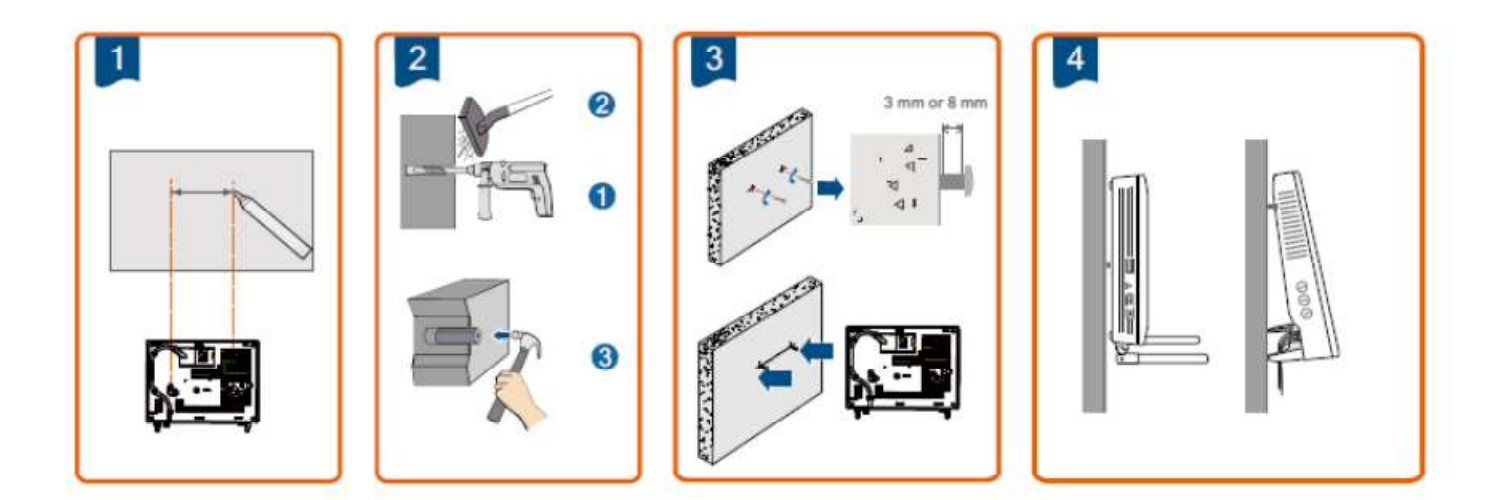

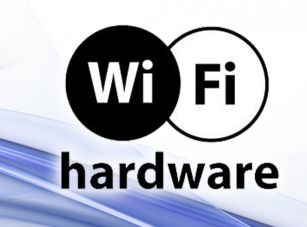

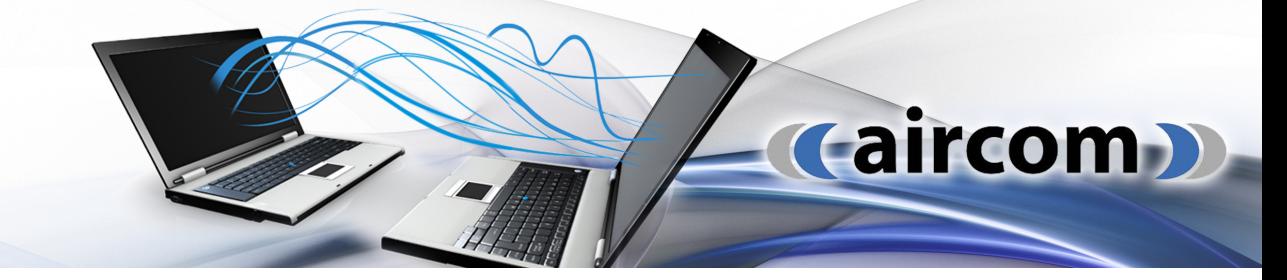

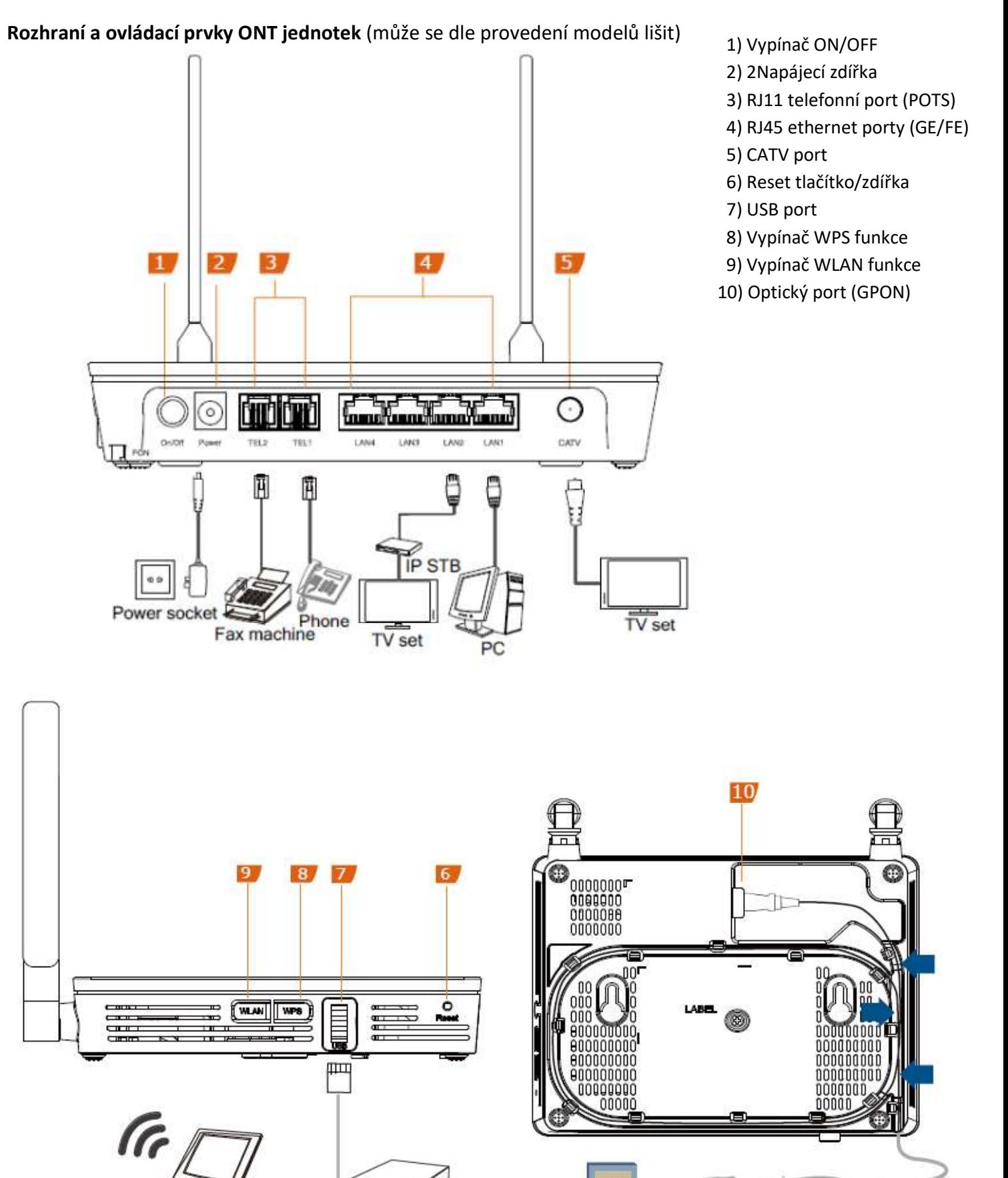

USB storage device Wi-Fi terminal

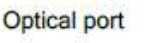

 $\bullet$